# Estrategias y consejos para impartir clases telepresenciales a través del ordenador

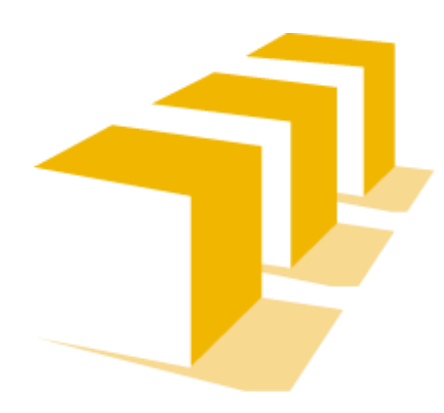

Escuela de Ingeniería y Arquitectura **Universidad** Zaragoza

### Equipamiento disponible para préstamo EINA

- Ordenadores portátiles
	- 32 nuevos con sistema Windows 10
	- 18 con sistema Windows 7
	- Atención: hay ordenador fijo en todas las aulas con cámara de techo instalada
- 15 webcam
- Micrófonos portátiles
- 10 tabletas gráficas

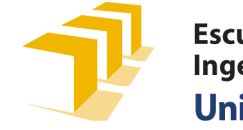

### Clase desde el aula

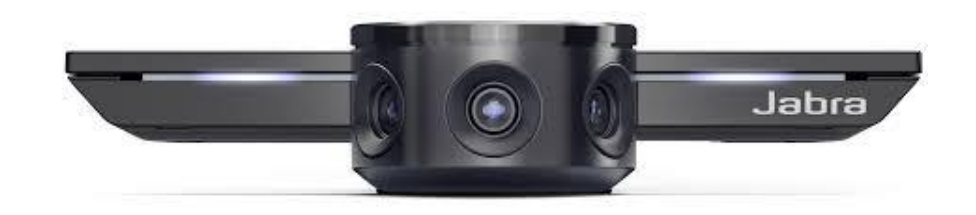

- Hay [30 cámaras instaladas e](https://drive.google.com/file/d/1R0Gg6UrDgW2KTP2lA_L67ySAjrVRsSDF/view?usp=sharing)n distintas aulas de los tres edificios
	- Si el aula no tiene cámara, se puede usar una webcam o la propia de un portátil
	- En ese caso habrá que situarla para enfocar la parte que queramos de la pizarra. Se puede alejar (primera fila de asientos de estudiantes) y jugar con el zoom de la cámara si lo tiene
- Las cámaras están conectadas al ordenador fijo del aula con sistema Windows
	- Se puede usar también un portátil: conectar la cámara por USB y usar el cable de red Ethernet del fijo (**evitar la retransmisión por wi-fi**)
	- Si el portátil tiene Windows 7 necesita un parche para reconocer la cámara
- Las cámaras están configuradas para enfocar media pizarra
	- Se recomienda no modificar la configuración o dejarla como estaba
	- Se recomienda evitar luz solar directa sobre la pizarra, así como maximizar la iluminación de la sala
- La cámara lleva incorporado micrófono
	- Configurar en la sesión de Meet el uso de la cámara y el micrófono (Jabra Panacast)

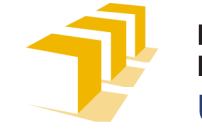

### Clase desde el despacho

- Usar ordenador fijo o portátil, con cámara y micrófono
	- **Evitar la retransmisión por wi-fi**, usar conexión por cable Ethernet
- Si el equipo no tiene cámara, usar webcam externa
	- Conectar por USB, los drivers se instalan de forma automática
- Si el sistema de audio del ordenador no incorpora micrófono
	- Se puede usar uno externo o unos auriculares con micrófono o el de la webcam, si lo lleva integrado
- Equipamiento opcional:
	- Tableta gráfica por USB con lápiz (pizarra digital): permite dibujar, escribir ecuaciones, resolver problemas
	- Pizarra de pared

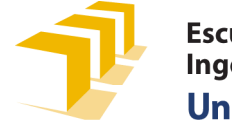

# Software para dar clase: [Moodle](https://moodle.unizar.es/) moodle

- Repositorio de almacenamiento de archivos
- Enlaces web a clases o recursos
- Cuestionarios de evaluación
- Tareas entregables
- Foros de dudas
- Más información:
	- [Puesta en marcha de cursos nuevos](https://add.unizar.es/add/campusvirtual/puesta-en-marcha-de-cursos-nuevos)
	- [Información de uso](https://add.unizar.es/add/campusvirtual/informacion-uso-de-addmoodle)
	- [Guías de apoyo](https://eina.unizar.es/guias-rapidas-de-apoyo-la-docencia-no-presencial)

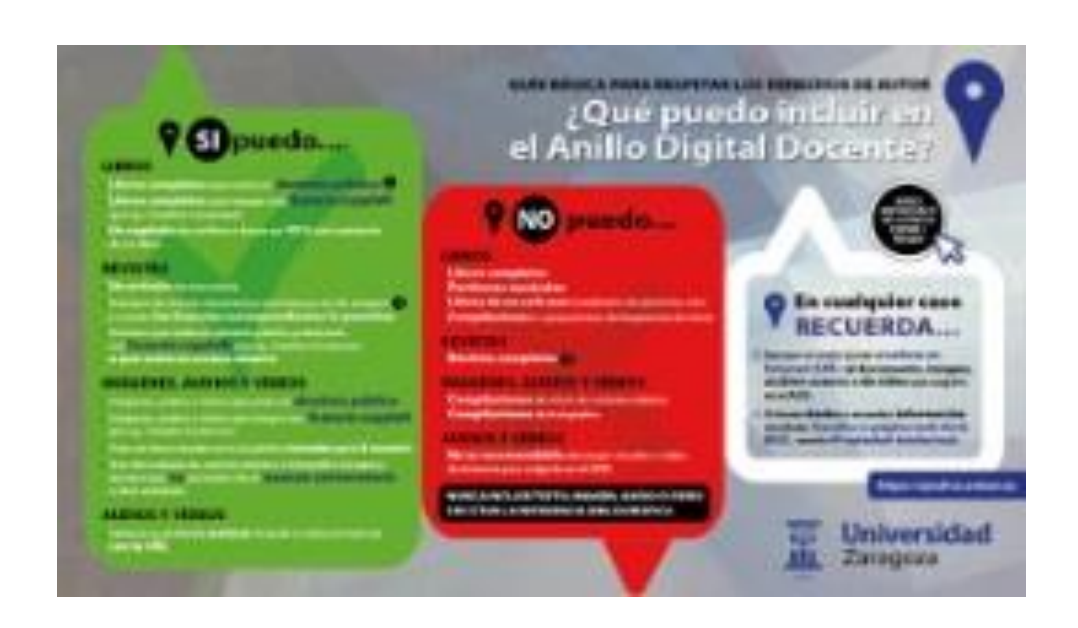

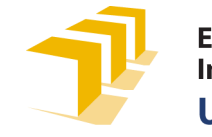

# Software para dar clase: Google Meet

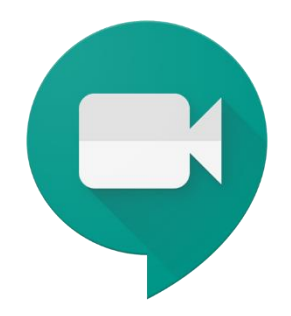

- Herramienta de **videoconferencia** para dar clase presencial
- Se accede sólo con cuenta [XXX@unizar.es](mailto:XXX@unizar.es)

• Alternativamente, se puede usar [Microsoft Teams](https://teams.microsoft.com/)

- Los estudiantes pueden dejar activas sus cámaras durante la sesión y pueden hablar activando el micrófono para hacer las clases interactivas
- Si sus ordenadores no tienen cámara pueden seguir la clase en el teléfono móvil que sí que la tiene
- Si no tienen micrófono en el ordenador, pueden escribir en el chat o usar auriculares con micrófono
- <https://add.unizar.es/add/campusvirtual/videoconferencia-con-pizarra>

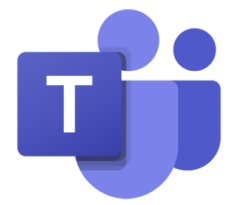

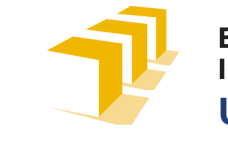

### Uso de otras apps de [G-Suite](https://add.unizar.es/add/campusvirtual/google-apps-for-education-g-suite-acuerdo-unizar)

- **Calendar**: calendario de actividades compartido con estudiantes
	- clases, tareas a entregar, pruebas de evaluación, tutorías grupales, seminarios …
- **Drive**: carpeta o unidad compartida con estudiantes
	- Intercambio de archivos voluminosos, almacen de clases grabadas, vídeos, documentos compartidos por todos (Excel, Doc, Ppt,…)
- **Jamboard**: pizarra digital
	- Si se comparte con los estudiantes todos pueden escribir y todos pueden visualizar lo que se escribe, tanto estudiantes como profesor
	- Se puede usar para visualizar lo que escribimos en la tableta gráfica
	- Los estudiantes pueden escribir con el ratón o con un lápiz de goma sobre la pantalla de una tablet o móvil
	- [Tutorial](https://drive.google.com/file/d/1ltPrEZkVPf4OE4Z3xJ8-s1434wa_cXAM/view)
	- Pizarra digital alternativa: OneNote y Whiteboard (Microsoft)
- **Formularios**

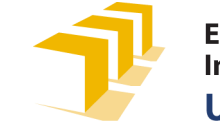

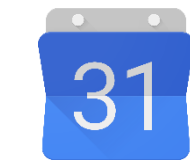

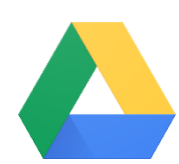

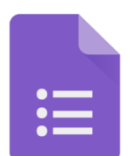

## Clase magistral de teoría: opciones

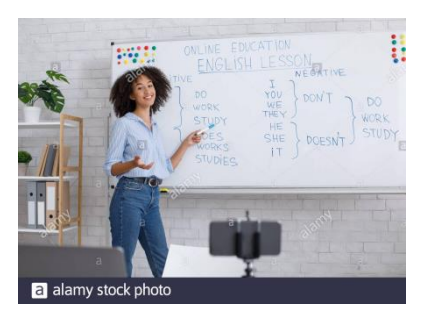

- 1. Usar sólo una pizarra: dar clase habitual teniendo en cuenta que la cámara enfoca lo que quiero que los estudiantes vean
- 2. Usar una pizarra y una presentación: compartir alternativamente con los estudiantes la presentación que está en el propio ordenador o dejar que la cámara enfoque la pizarra. No se recomienda en estos casos usar el proyector
- 3. Usar una presentación con audio pregrabado: compartir con los estudiantes la presentación
- 4. Usar una presentación con tableta gráfica: compartir alternativamente la presentación o lo que escribimos/dibujamos en la tableta
- 5. Entrar con 2 sesiones de Meet, en una compartir presentación, en otra compartir tableta. También se puede entrar con dos dispositivos: ordenador y tableta, ordenador y móvil…

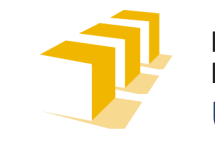

## Clase magistral de teoría: consejos

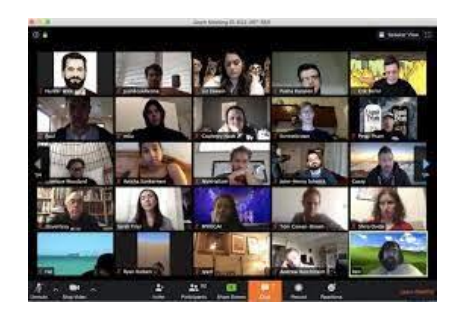

- En todos los casos, estar atentos a las posibles preguntas que los estudiantes hagan a través del ordenador
- Parar la clase cada 10-15min y preguntar a los estudiantes acerca de lo que se está explicando
- Buscar la forma de que los estudiantes interactúen con el profesor: que contesten preguntas, que escriban algo en el chat o pizarra digital…
- Se recomienda que los estudiantes tengan las cámaras activadas para eliminar la sensación de explicar al vacío

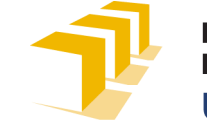

# Clase de problemas: opciones

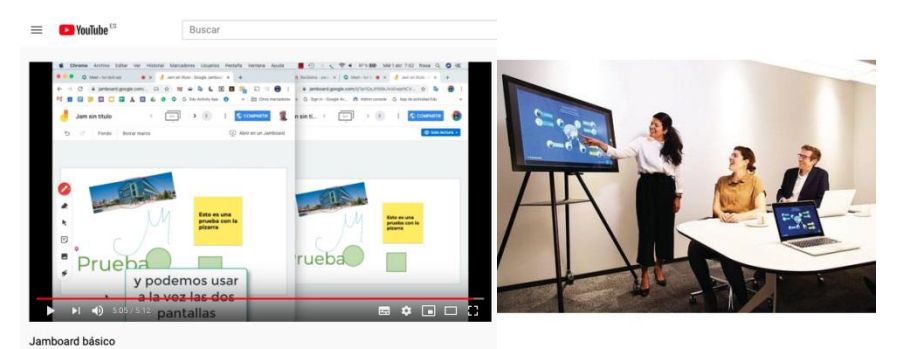

- Los estudiantes trabajan los problemas de forma individual o en grupo y los exponen en una sesión de Meet: compartiendo su documento (imagen, doc, ppt, etc.)
- El profesor resuelve problemas en pizarra fija, portátil, digital, …
- Se puede buscar mayor interactividad en la clase si se comparte Jamboard y estudiantes y profesor escriben al mismo tiempo
- Los profesores pueden grabarse resolviendo un problema en un papel con ayuda de móvil o cámara, subirlo a Youtube y compartir el enlace con los estudiantes a través de Moodle

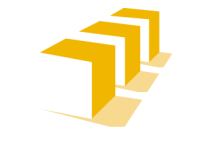

### Clase de prácticas de ordenador

- Varias alternativas
	- Los estudiantes se instalan el programa que van a usar en su propio ordenador.
	- Los estudiantes se conectan por escritorio remoto a un ordenador de la EINA en el que está instalado el programa.
	- Los estudiantes acceden mediante virtualización a la sala de ordenadores de la EINA.
- En todos los casos, se necesitará también tener la sesión Meet abierta con el profesor que le irá explicando los pasos a seguir y podrá compartir su escritorio para visualizarlos.

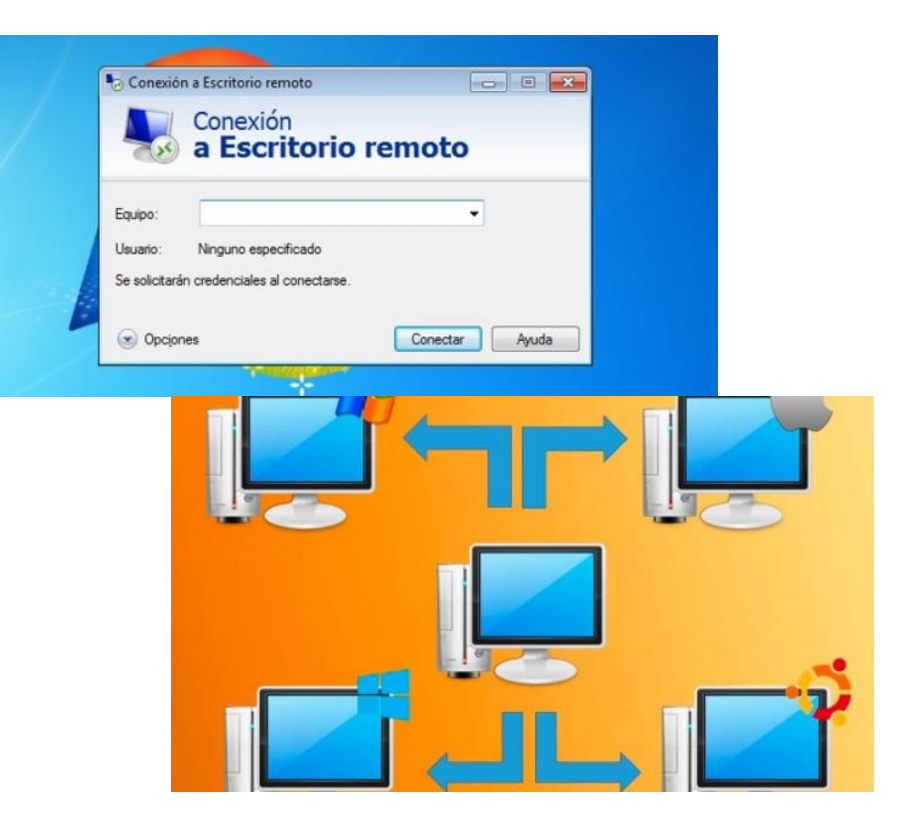

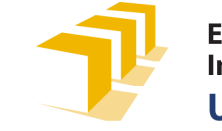

### Clases de laboratorio

- En el caso de que las instalaciones no garanticen seguridad sanitaria y por tanto, no puedan hacerse de forma presencial:
	- Elaborar vídeos grabados con un móvil, cámara,… a modo de demostración de cómo funciona la instalación, cómo se acciona, etc.
	- Los estudiantes pueden ver cómo una persona hace la práctica y toma medidas para que ellos después puedan trabajar con esos datos

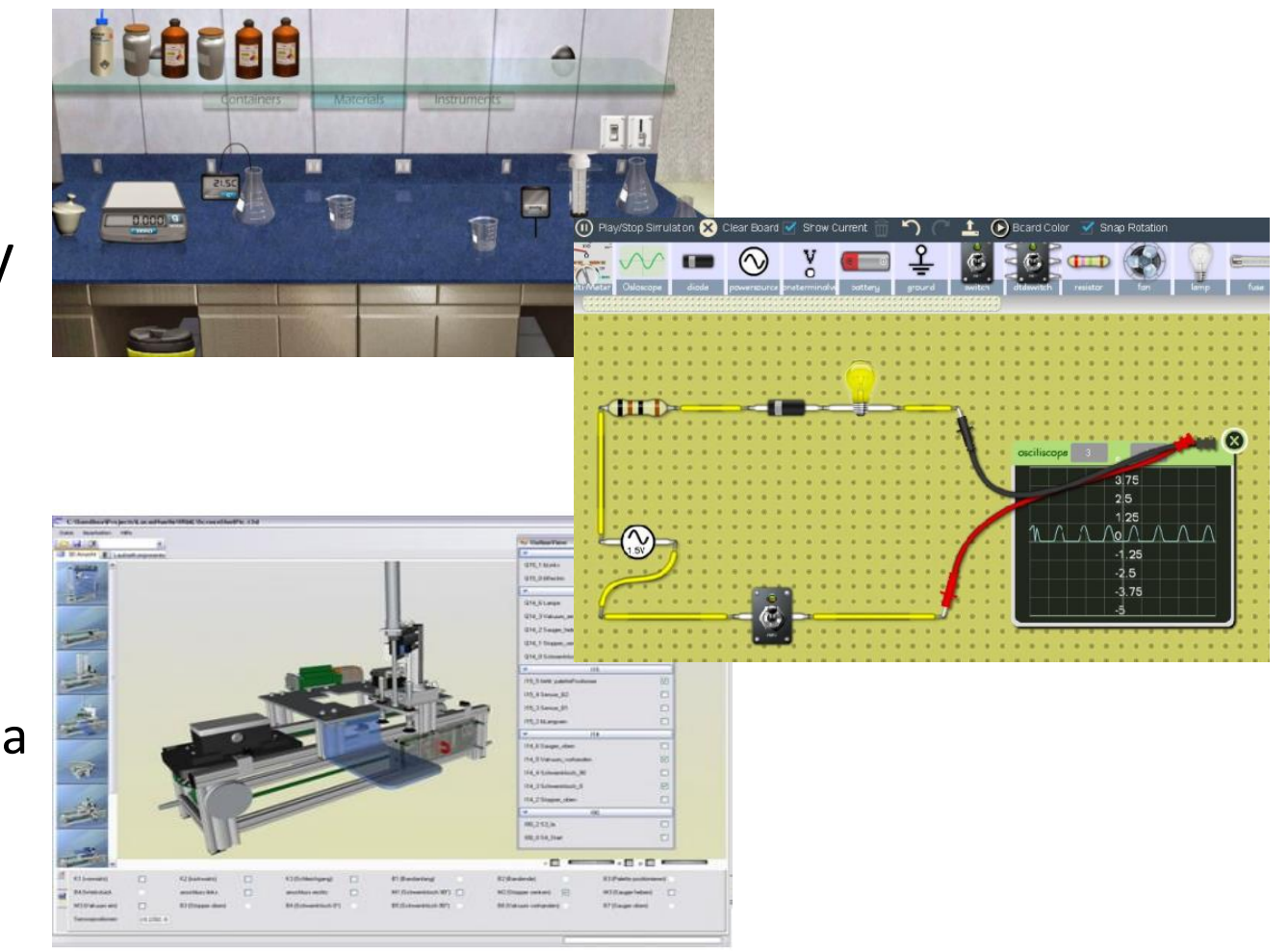

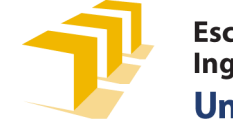

# Seguimiento y evaluación del estudiante

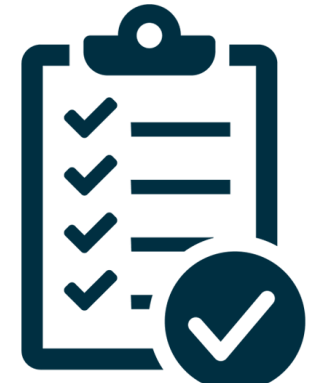

- Se pueden realizar cuestionarios a través de Moodle durante los últimos 5- 10 minutos de cada clase teórica para ver si los conceptos han quedado claros
- Se pueden enviar tareas a través de Moodle de resolución de problemas y casos prácticos con una fecha de entrega para ver la evolución de cada estudiante y devolvérselos con retroalimentación para que conozca sus fallos
- Se pueden repartir temas para que los estudiantes de forma individual o en grupo hagan presentaciones orales a sus compañeros
- Dentro de una sesión de clase se pueden hacer subgrupos para trabajar alguna actividad y que después la expongan al grupo completo

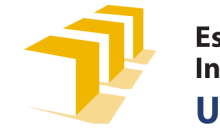

#### Tutorías

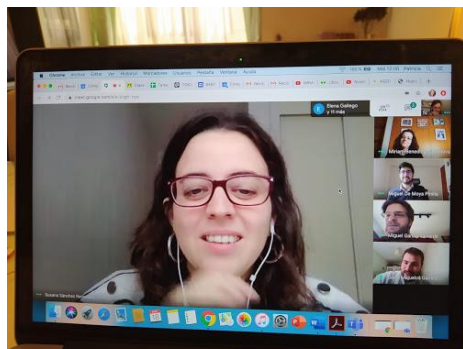

- Pueden ser individuales o conjuntas con un grupo de estudiantes
- Se usará el enlace publicado en el *Directorio* de Unizar para todas las asignaturas que impartimos
- Tanto estudiantes como profesores pueden compartir documentos:
	- Si están en papel: se pueden escanear con el móvil (aplicaciones [CamScanner](https://play.google.com/store/apps/details?id=com.intsig.camscanner&hl=es), [Office Lens](https://play.google.com/store/apps/details?id=com.microsoft.office.officelens&hl=es) o similar) para tenerlos de forma digital
	- Si están en formato digital se pueden compartir como cualquier otro archivo
	- Profesores y estudiantes pueden hacer anotaciones sobre el pdf (Herramientas de Adobe Acrobat), o sobre una imagen (Paint), y compartirlo
	- Se pueden usar otras herramientas como: Onenote, Jamboard, Doc compartido en Drive, etc.

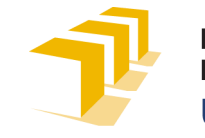

### Otra información relevante

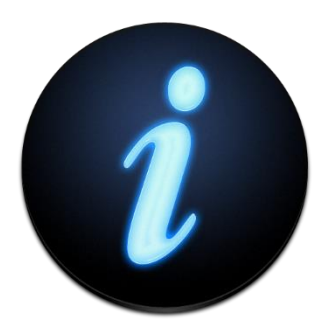

- [Activación](https://youtu.be/khBJt2gE6zo) cuenta de correo institucional en Google
- Programación y creación de clases en [Meet](https://youtu.be/U0jyYNBLJ1A)
	- Tener en cuenta que si no se quiere que los enlaces caduquen, las sesiones hay que crearlas desde Google Calendar.
- Información sobre [protección de datos personales e](http://www.unizar.es/actualidad/vernoticia_ng.php?id=53872&idh=10612&pk_campaign=iunizar20200508&pk_source=iunizar-personalunizar)n la grabación de docencia y la evaluación no presencial

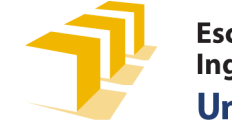

# Últimas novedades

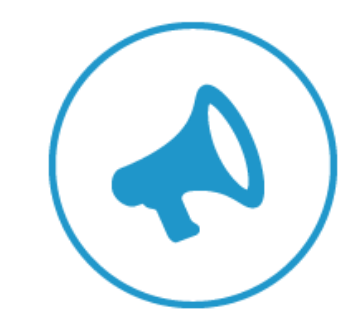

- [Modificación](https://add.unizar.es/add/campusvirtual/noticias/sobre-sistemas-de-videoconferencia-en-la-universidad-de-zaragoza-noticia-14-septiembre) de las condiciones G-Suite para el curso 2020-2021
	- Grabación de sesiones: está anunciado un cambio, sin fecha, en las condiciones que impedirá la descarga, aunque se podrán ver durante 30 días
	- Mejoras en la visualización de asistentes
	- Mejoras en la moderación: quién puede entrar en la sesión, y expulsión en caso de necesidad
	- Limitación a un máximo de 100 asistentes por sesión

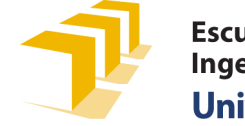

#### $\vdash \Delta$

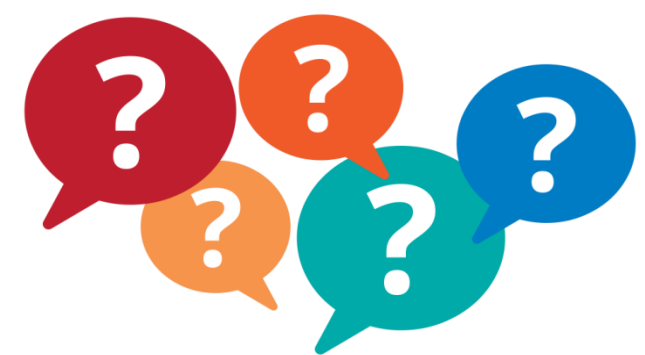

- Mis alumnos no escuchan el audio del video de Youtube que les comparto en Meet ¿qué hago?
	- 1. Iniciar la sesión de Meet en el navegador Chrome
	- 2. En la esquina inferior derecha, seleccionar "Presentar ahora"
	- 3. Seleccionar "Una pestaña de Chrome"
- En la grabación de Meet solo me sale un participante, ¿cómo puedo grabar la reunión con todos los participantes en mosaico como me salen en pantalla?
	- Usar una aplicación externa a Meet de grabación de pantalla: [Active Presenter](https://atomisystems.com/activepresenter/) (modalidad gratuita), [OBS](https://obsproject.com/es) o similar
- Quiero tener las grabaciones de mis clases, en el caso de que Meet no permita descargarlas. ¿Qué puedo hacer?
	- · Usar una aplicación externa a Meet de grabación de pantalla: [Active Presenter](https://atomisystems.com/activepresenter/) (modalidad gratuita), [OBS](https://obsproject.com/es) o similar

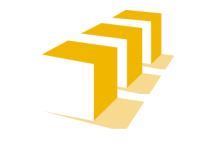

### Recursos de formación

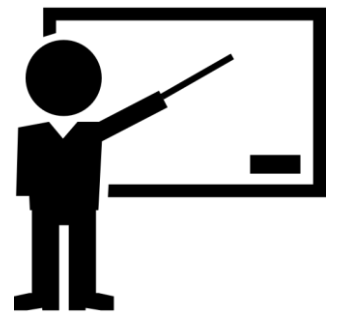

- [Información del ADD](https://add.unizar.es/add/campusvirtual/) sobre herramientas para la docencia y la evaluación
	- [Tablas de características](https://add.unizar.es/add/campusvirtual/herramientas-evaluacion-online-unizar) de herramientas Moodle y G-Suite
	- Vídeos de [sesiones online](https://add.unizar.es/add/campusvirtual/sesiones-online-herramientas-evaluacion-vrtic) sobre herramientas de evaluación
- [Guías de apoyo](https://eina.unizar.es/guias-rapidas-de-apoyo-la-docencia-no-presencial) a la docencia no presencial en la EINA
- [Curso Moodle](https://moodle.unizar.es/add/course/view.php?id=33676) de formación para la evaluación on-line en la EINA
	- Automatrícula con contraseña: solicitarla a [direina@unizar.es](mailto:direina@unizar.es)
- Programa de [Formación del Profesorado 2020-2021](https://ice.unizar.es/formacion/formacion-continua/formacion-continua) del ICE

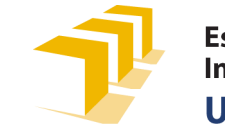